# estpassportQ&A

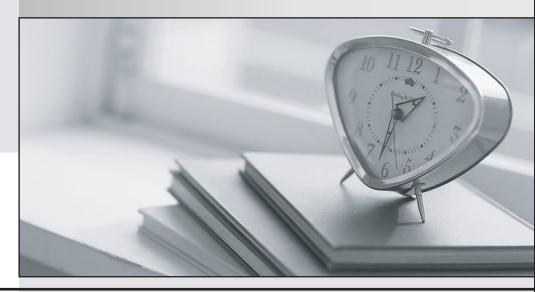

Bessere Qualität , bessere Dienstleistungen!

We offer free update service for one year Http://www.testpassport.ch Exam : TDS-C01

Title : Tableau Desktop Specialist

Version: DEMO

1. True or False: Bins can be created on dimensions

A. False

B. True

Answer: B Explanation:

Bin are a user-defined grouping of numerical data in the data source.

According to the official Tableau documentation: It's sometimes useful to convert a continuous measure (or a numeric dimension) into bins.

Have a look at the following image.

When we right click a measure, we get the following options:

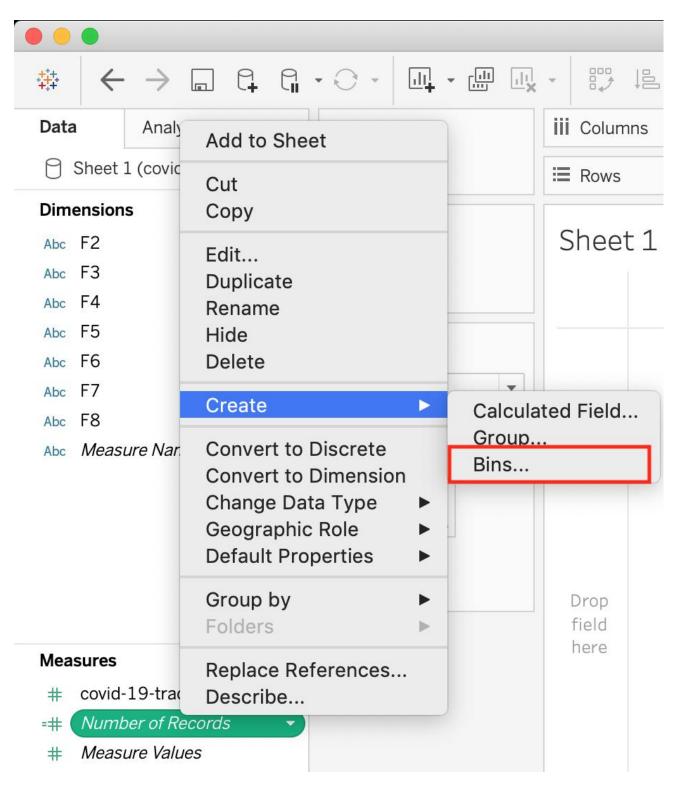

However, for a dimension (this is because the DATA TYPE of this dimension is a string:

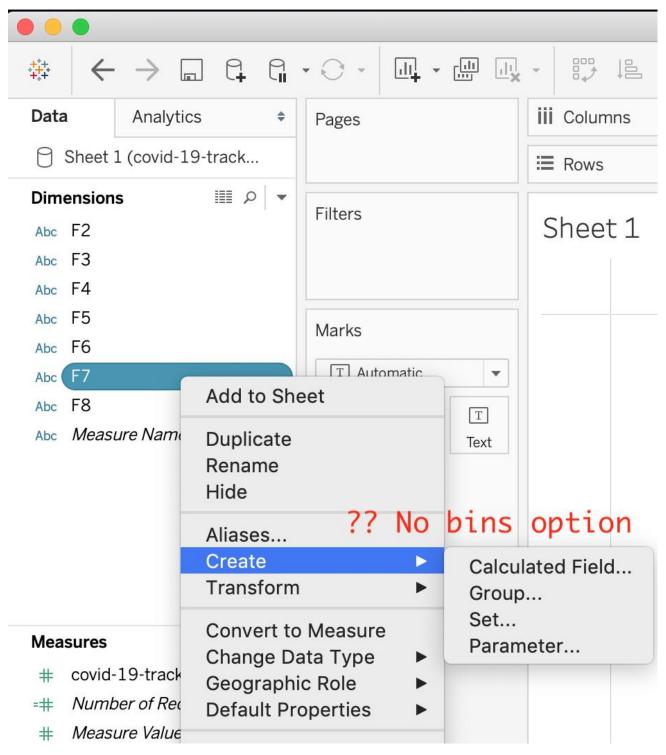

But what if we have a dimension of type NUMBER (NUMERIC DIMENSION)? See below:

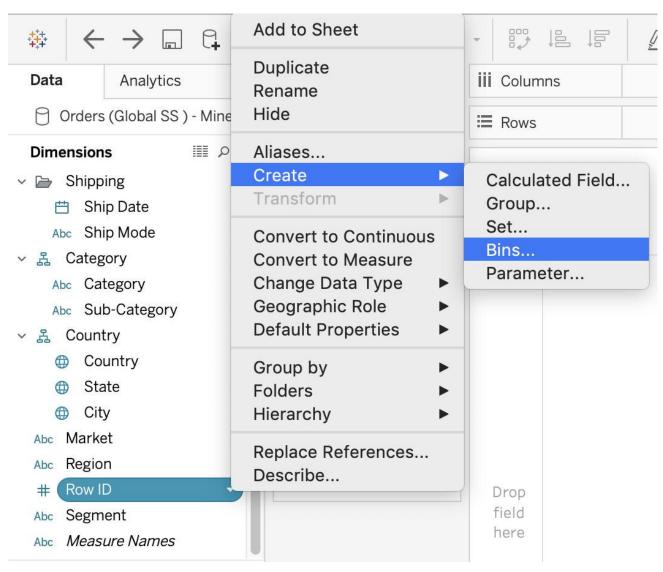

We can clearly create bins from dimensions too - they just have to be numeric :) For more information, please refer to: https://help.tableau.com/current/pro/desktop/enus/calculations bins.htm

2. True or False: The Highlighting action can be disabled for the entire workbook.

A. True

B. False

Answer: A

### **Explanation:**

Yes, it is possible to disable highlighting for the entire workbook.

# Legends

- Supports one-way and two-way highlighting.
- · Highlight on colour, size or shape.
- You can disable or enable the highlighting action for the workbook or sheets from the toolbar.
- Your selection is saved with the workbook and can be included in dashboards and stories and when publishing.

- When you want to focus on select members in a view and dim all others.
- When you want to highlight using only the legend or the legend and the view.
- Works well with small domains or views with a small amount of data.

For more information: https://help.tableau.com/current/pro/desktop/en-gb/actions\_highlight.htm

3.Is it possible to use measures in the same view multiple times (e.g. SUM of the measure and AVG of the measure)?

A. Yes

B. No

# Answer: A Explanation:

Yes, it is very much possible to use measures in the same view multiple times.

For example, refer to the image below:

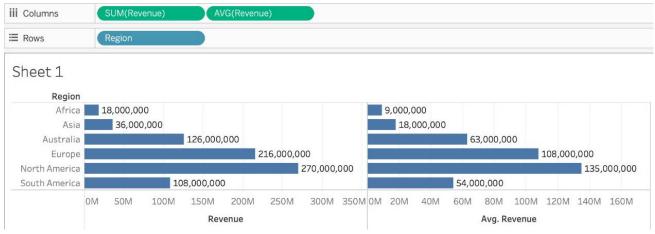

We are using BOTH the Sum of the revenue and the AVG of the revenue in the same view!

- 4.By definition, Tableau displays measures over time as a \_\_\_\_\_
- A. Packed Bubble
- B. Bar

C. Stacked Bar

D. Line

# Answer: D Explanation:

Line charts connect individual data points in a view. They provide a simple way to visualize a sequence of values and are useful when you want to see trends over time, or to forecast future values.

## Please refer to the images below:

To create a view that displays the sum of sales and the sum of profit for all years, and then uses forecasting to determine a trend, follow these steps:

- 1. Connect to the Sample Superstore data source.
- 2. Drag the **Order Date** dimension to **Columns**.

Tableau aggregates the date by year, and creates column headers.

3. Drag the Sales measure to Rows.

Tableau aggregates Sales as SUM and displays a simple line chart.

4. Drag the **Profit** measure to **Rows** and drop it to the right of the **Sales** measure.

Tableau creates separate axes along the left margin for Sales and Profit.

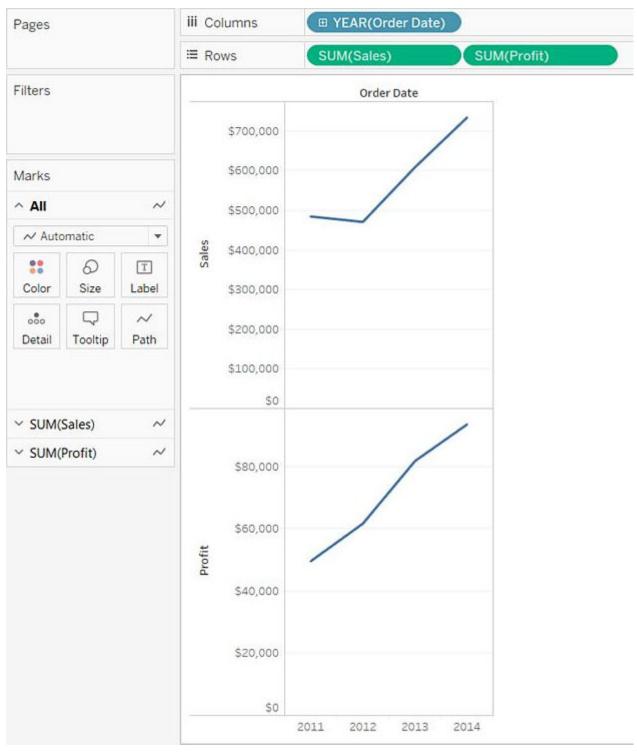

Reference: https://help.tableau.com/current/pro/desktop/en-us/buildexamples\_line.htm

5. Which of the following would you use to connect to multiple tables in a single data source at once?

- A. A Blend
- B. A Hierarchy
- C. A Set
- D. A Join

Answer: D

## **Explanation:**

The data that you analyze in Tableau is often made up of a collection of tables that are related by specific fields (that is, columns). Joining is a method for combining data on based on those common fields. The result of combining data using a join is a virtual table that is typically extended horizontally by adding columns of data.

For example, consider the following two tables originating from a single data source:

Table 1

Table 2

| ID    | First Name | Last Name | Publisher<br>Type | <b>Book Title</b>      | Price | Royalty | ID    |
|-------|------------|-----------|-------------------|------------------------|-------|---------|-------|
|       |            |           |                   | Weather in             | 19.99 | 5,000   | 20165 |
| 20034 | Adam       | Davis     | Independent       | the Alps               |       |         |       |
| 20165 | Ashley     | Garcia    | Big               | My Physics             | 8.99  | 3,500   | 20800 |
| 20233 | Susan      | Nguyen    | Small/mediu<br>m  | The Magic<br>Shoe Lace | 15.99 | 7,000   | 20034 |

We can combine these 2 tables, simply by joining the tables on ID to answer questions like, "How much was paid in royalties for authors from a given publisher?". By combining tables using a join, you can view and use related data from different tables in your analysis.

| ID    | First Name | <b>Last Name</b> | Publisher Type | <b>Book Title</b>      | Price | Royalty |
|-------|------------|------------------|----------------|------------------------|-------|---------|
| 20034 | Adam       | Davis            | Independent    | The Magic Shoe<br>Lace | 15.99 | 7,000   |
| 20165 | Ashley     | Garcia           | Big            | Weather in the<br>Alps | 19.99 | 5,000   |

Reference: https://help.tableau.com/current/pro/desktop/en-us/joining\_tables.htm